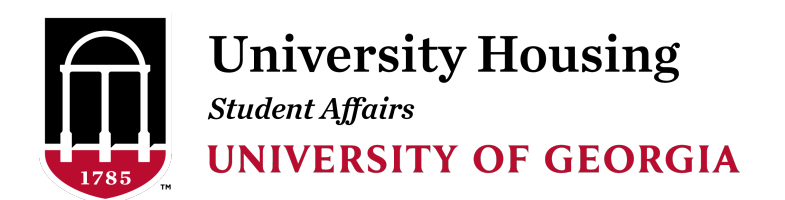

Hi Bulldog,

Congratulations again on joining the Bulldog family; we're excited to have you on campus! This email contains instructions for selecting your room for the academic year beginning fall 2024. We encourage you to learn about housing options on our **[website](https://housing.uga.edu/explore-options)**. As you check out the options, make sure to note the length of the contract. Some spaces in East Campus Village (ECV) have contracts for fall, spring AND summer.  

## **Your appointment time to choose a space**

**Beginning at TIME on DATE,** you may log into **[The Dawg House](https://uga.starrezhousing.com/StarRezPortalX/Login)** to browse all available rooms. After selecting a room, you will be able to assign your roommate to an available bed space.

Instructions for selecting a room are below; you may also watch the **[tutorial on](https://youtu.be/_J8ibxs59FQ)  [YouTube](https://youtu.be/_J8ibxs59FQ)** as a step-by-step guide.

## **Finding a room**

- Select "Register for Housing".
- Choose "Residence Halls 2024-2025"
- Search the list of the available spaces
- Narrow your search by building, the type of room or the maximum number of residents in a particular room

• The Dawg House updates in real-time. All available spaces will be displayed. If you do not see a particular building or room type, it means there are no remaining spaces of that type available

• View the floor plan by choosing "Floor Plans" at the top menu bar and downloading a PDF

• See room layouts and furniture diagrams on our website at **<https://housing.uga.edu/floor-plan-search/>**

## **Securing your room**

• Once you find a space you like, click "Add to Cart." Up to two rooms/suites/apartments will remain in your cart for 10 minutes

> $\circ$  To assign a roommate to a suite or a different room than your own, you must add both rooms to your cart AT THE SAME TIME

- Click "Save and Continue" to secure your space or it will be released back into all open searchable rooms
- You'll be redirected to the Assign Beds page
- Check the drop-down menu to assign beds for yourself and your roommate, if applicable
- Once you have added everyone to a bed, click "Assign Beds"
- On the confirmation page, double check the hall/room number and that you've pulled in your roommate (if applicable)
- When you are ready to move past the confirmation page, click "Save and Continue"
	- o Prior to clicking "Save and Continue," you can go back to change your space(s); however, you will have lost all prior progress and will be starting the room selection process from the beginning
	- o After clicking "Save and Continue," you will not be able to search for other spaces
- Congratulations you have your housing assignment!

The room selection period will end at **TIME AND DATE**. If you have not selected a space by the conclusion of the housing selection process, you may be randomly assigned a space regardless of roommate group status.

## **Housing contract**

University Housing will email you with instructions for executing your housing contract. In order to complete your reservation, you must execute a contract for your reserved space by the deadline stated in the email or risk losing your space to another student. The housing contract is a legally binding document that confirms your housing assignment for the academic year. If you wish to change your reservation, you must first execute your contract, then complete a room change request in The Dawg House.

University Housing will continue to offer rounds of appointment times until all first-year students are assigned. If you have any questions, please reach out to us; we're here to help!

Suzanne C. Reichner Assistant Director for Assignments and Contracts University Housing University of Georgia **[housing@uga.edu](mailto:housing@uga.edu?subject=FY%20Room%20selection%20information) [706-542-1421](tel:7065421421)**